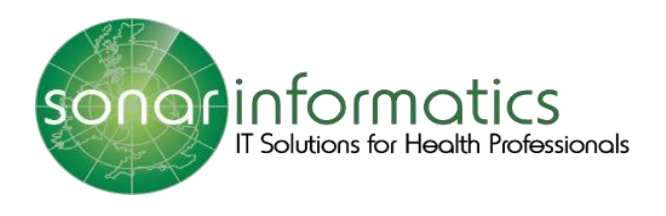

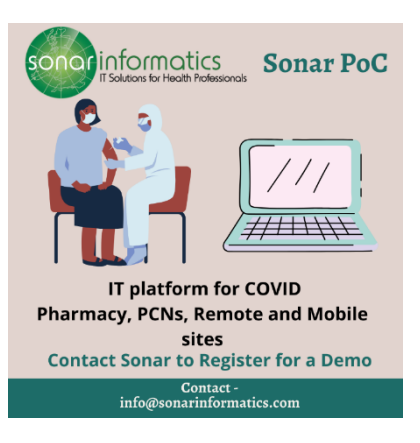

# Sonar User Guide COVID-19 Vaccination Service User Guide www.SonarHealth.Org

Version 2 Updated 15<sup>th</sup> July 2021

## Table of Contents

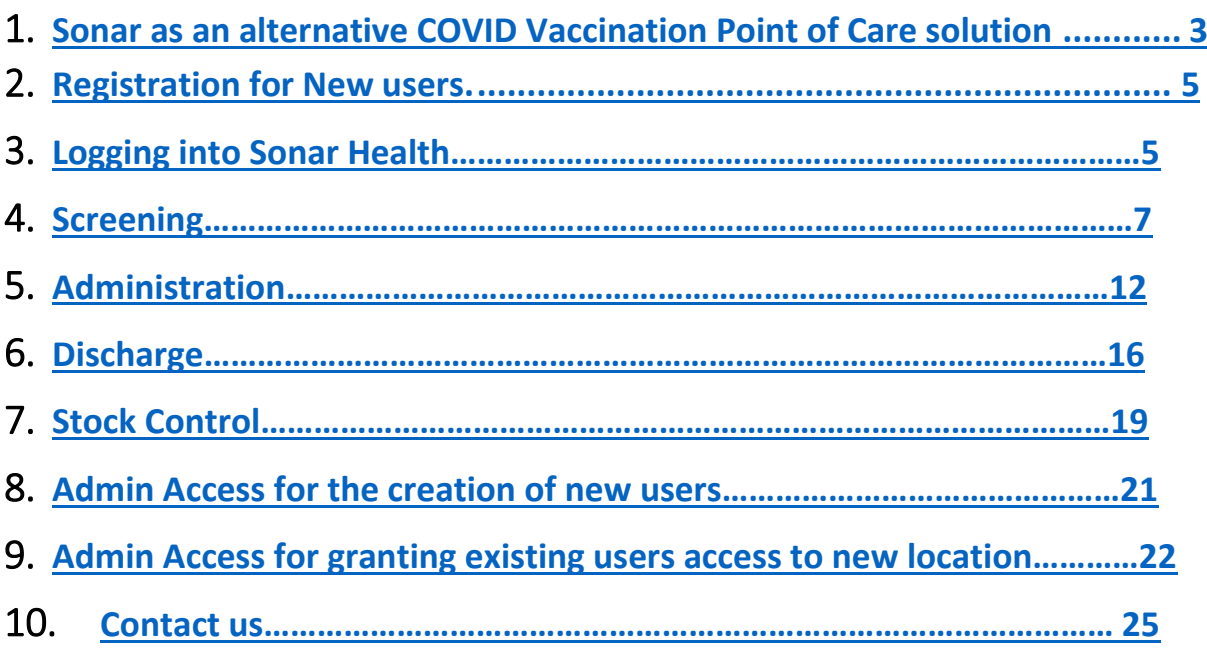

#### <span id="page-2-0"></span>1.Sonar as an alternative COVID Vaccination Point of Care solution

NHS England and Improvement's position on the adoption of alternative COVID Vaccination Point of Care (PoC) solutions is as follows:

- Pharmacies must capture each vaccination event only once and not enter the same event into multiple systems;

- Pharmacies must adopt a single PoC solution and discontinue use of the previous system (see comment below about short term parallel running to de-risk implementation);

-Where a change is captured to a previous vaccination event, that change should be entered into the same system that was used to capture the original event.

-Pharmacies will need to retain admin access to their previous system to access historic vaccination records as at this time there will be no migration of events from old system to new system.

-Payment declarations must be made in Manage Your Service for all completed payment periods prior to moving to new system.

-Historic payment reconciliation issues must be resolved prior to moving to new system to avoid compounding problems. NHSEI and NHS BSA are on hand to support Pharmacies with this activity in advance of the PHARMACY going live with the new solution.

However notwithstanding the above, there are some short-term exceptions that sites should be aware of in relation to adopting alternative PoC solutions:

-A PHARMACY may operate two PoC systems in parallel/in same payment window for up to 4 weeks following introduction of a new PoC solution, to migrate to their new system in a controlled way and to minimise the risk to vaccination operations.

-NHS BSA are enhancing their Manage Your Service portal to report PHARMACY vaccination counts by source PoC system in order to allow PHARMACY to more easily reconcile between their PoC systems and MYS where they have recorded events in two systems in the initial 4 week period following the introduction of the new PoC solution. These changes are expected in time for the June payment window, but should it be delayed, NHS BSA will assist Pharmacies with a tactical means of doing this system-level reconciliation so the PHARMACY can claim payment in a timely manner.

Some PoC solutions will not yet support capturing vaccinations attracting a payment supplement. Where a PHARMACY adopts a solution that does not yet support a particular payment supplement, the PHARMACY should continue to use Pinnacle for those events in order to ensure the payment supplement can be correctly made. Your supplier will confirm once the payment supplement functionality is available, from which point Pharmacies should use the new PoC system to capture all events. Where the payment supplement functionality is not available within the 4 week period immediately following the new PoC system being introduced, the PHARMACY will be permitted to continue to use Pinnacle to log the vaccination events attracting a payment supplement until the new solution can support their recording.

You must agree to the following terms to use Sonar for the COVID vaccination process. For any questions please email [info@sonarinformatics.com](mailto:info@sonarinformatics.com)

#### <span id="page-4-0"></span>2. Registration for New users.

Each vaccination site will have a site administrator, who will be responsible for creating accounts for new users and providing access to additional sites for existing users. The site administrator will create the account and login details will be sent via email.

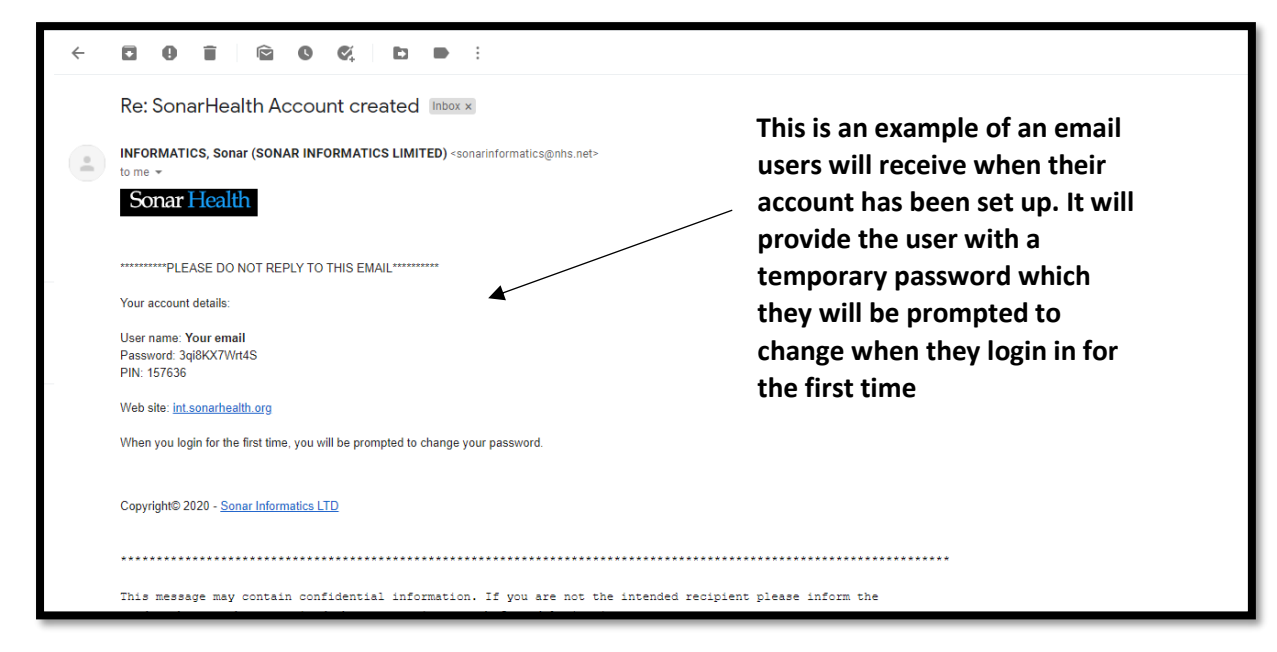

### <span id="page-4-1"></span>3. Logging into Sonar Health

Please visit www.SonarHealth.Org.

- Click on the 'Login' link on the top right-hand corner of the website homepage to take you to the 'Login' page. • Once on the 'Login Homepage' please enter your Username, Password and PIN number.
	- Unless otherwise stated, all details are lowercase with no spaces
	- Login Method- make sure it is set at 'Pin Number' as you have been issued a PIN
	- · PIN- you will be asked for a different set of 3 parts of your 6-digit PIN each time you log in
	- · If you have 'Multi-Access' to multiple stores be sure to choose the relevant borough and specific store after you have entered your login details and are prompted to select the site access you require.
- If you have any questions or issues please reply giving details of your issue, your Sonar username & how to contact you (email & telephone /mobile). Please refer to the Contact us (chapter 10) section for contact information.
- Sonar User Guides can be found on the bottom left corner of this page for help and reference.

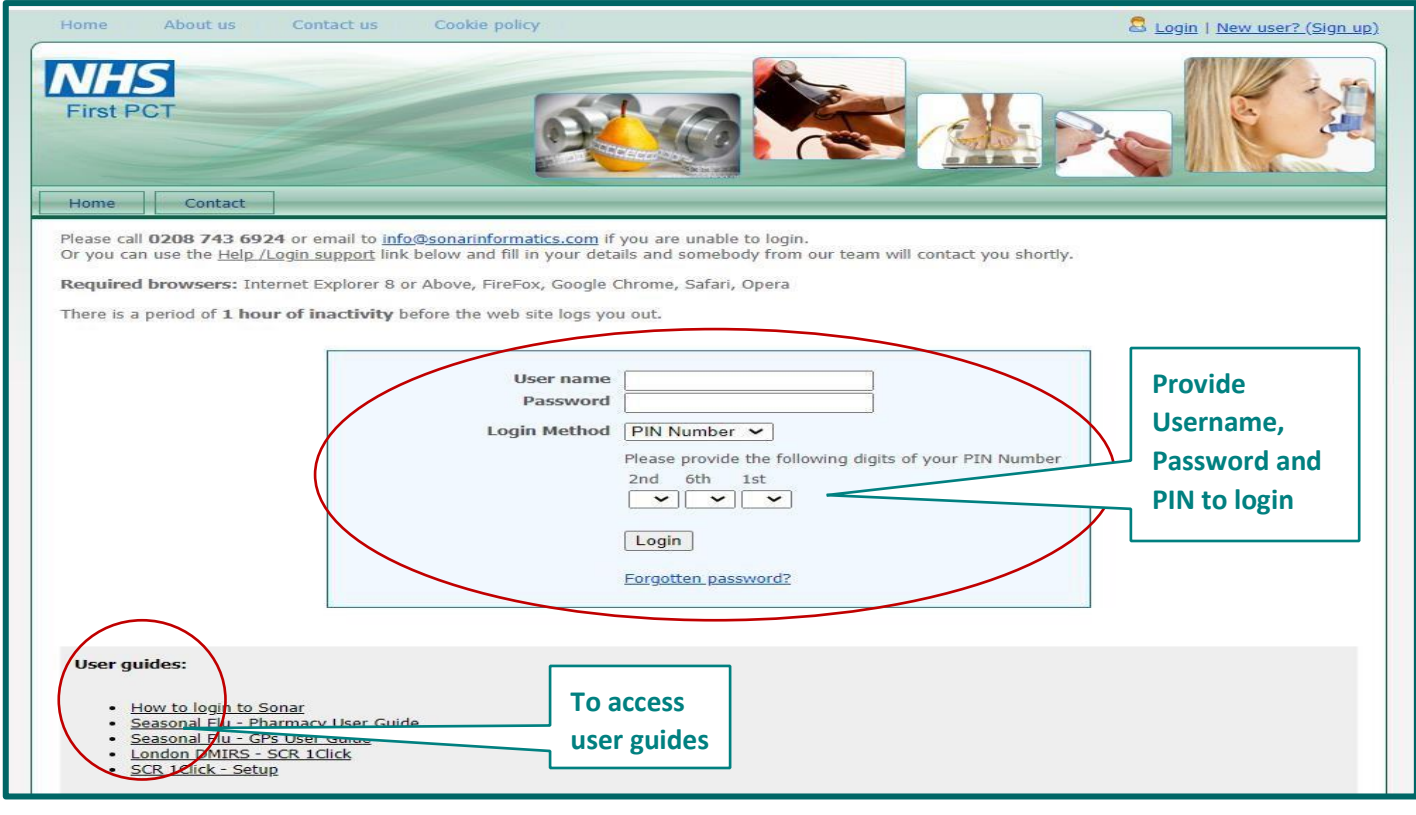

Image 3: Sonar login page

**Once you have filled in your login details and successfully logged in, you will be taken to the Sonar health home page. Select the COVID POC tab to start the service.**

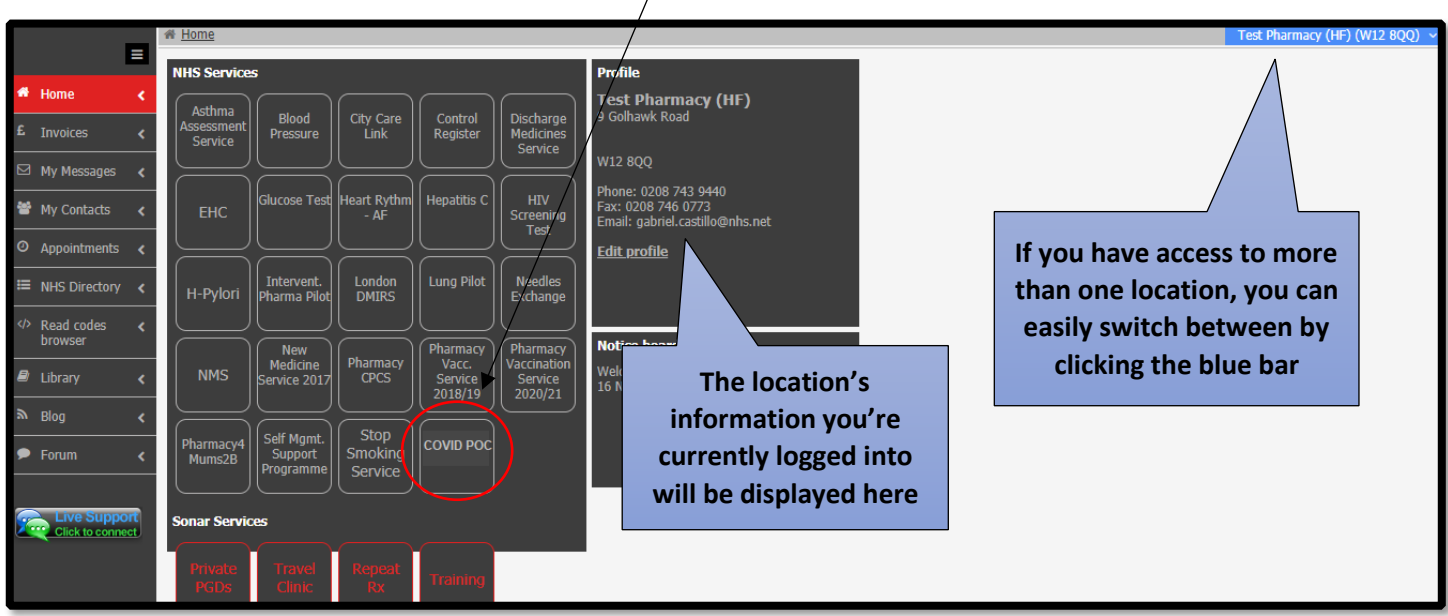

**Once you have selected the COVID POC tab on the Sonar homepage, you will be taken to the COVID POC landing page.**

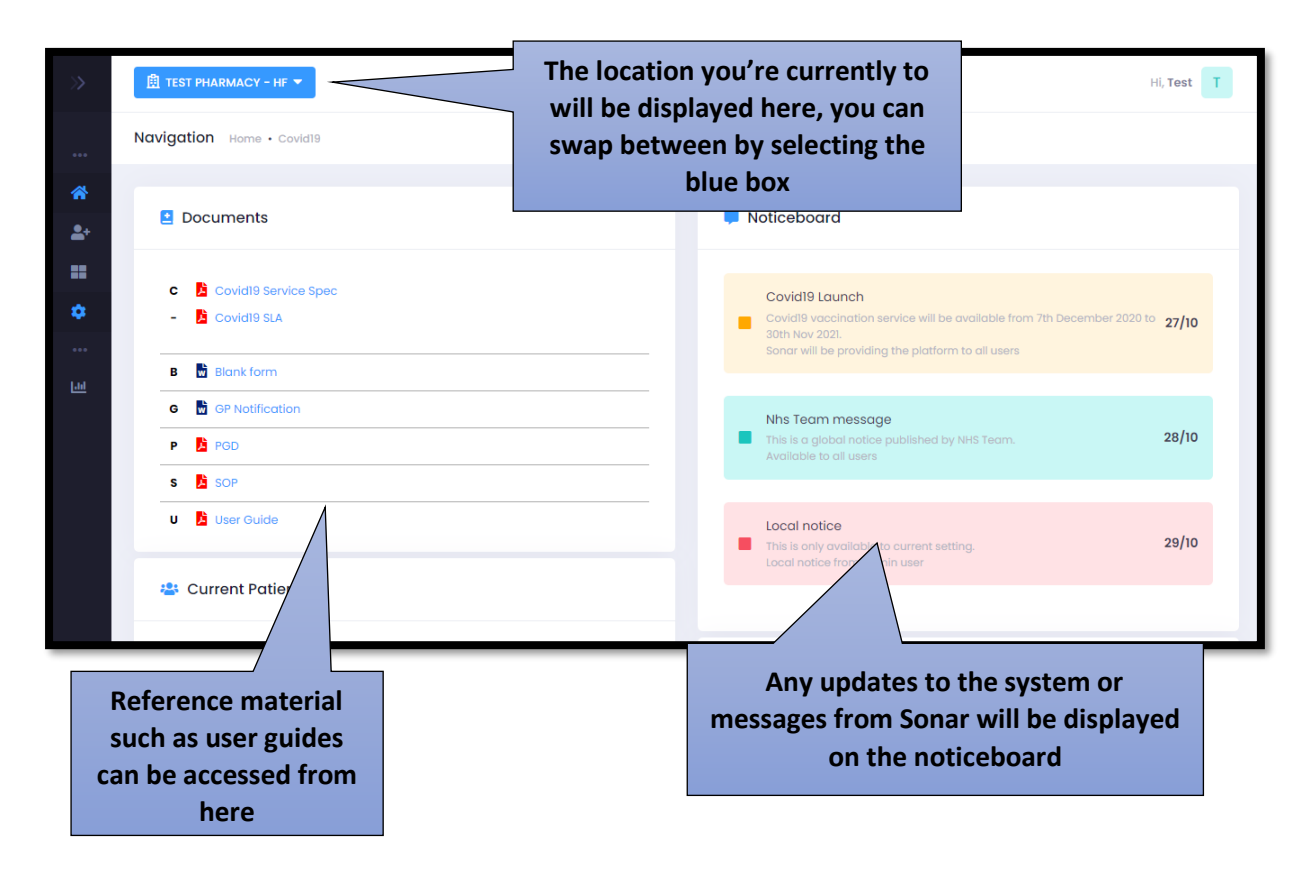

#### <span id="page-6-0"></span>4. Screening

**The first stage of the COVID vaccination programme is Screening. To start a new patient, hover your mouse on the left hand side of the page and select 'New Patient.**

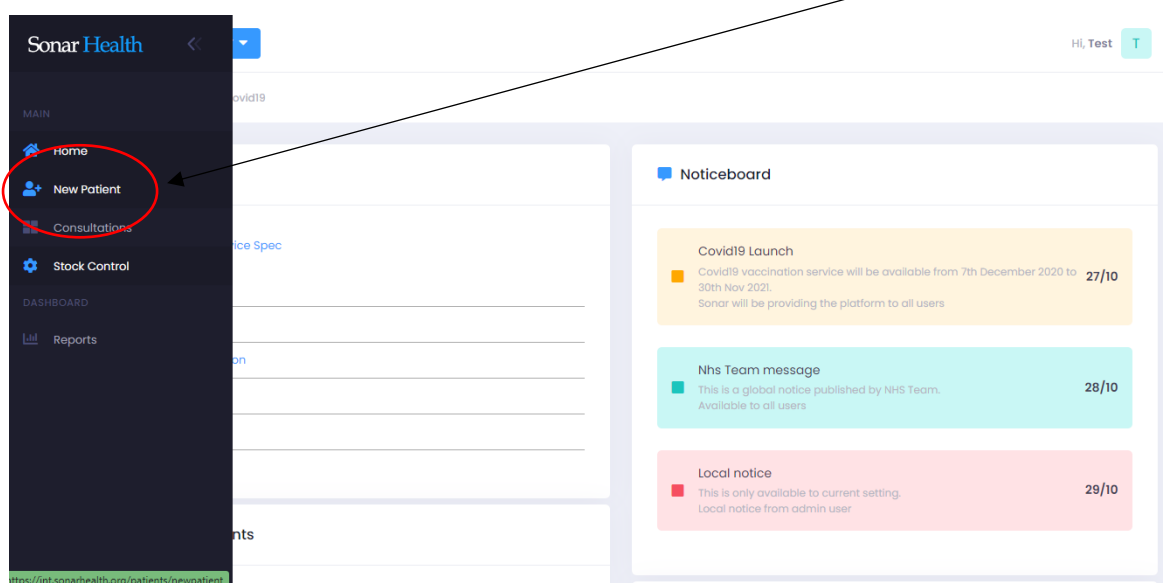

**After you have clicked 'new patient' you will have to search for the patient using either their NHS number and Date of Birth or their first name, surname, date of birth, gender and postcode. The search is done through the NHS Patient demographic Service (PDS) and retrieves the patients record from the NHS spine.**  $\Lambda$ 

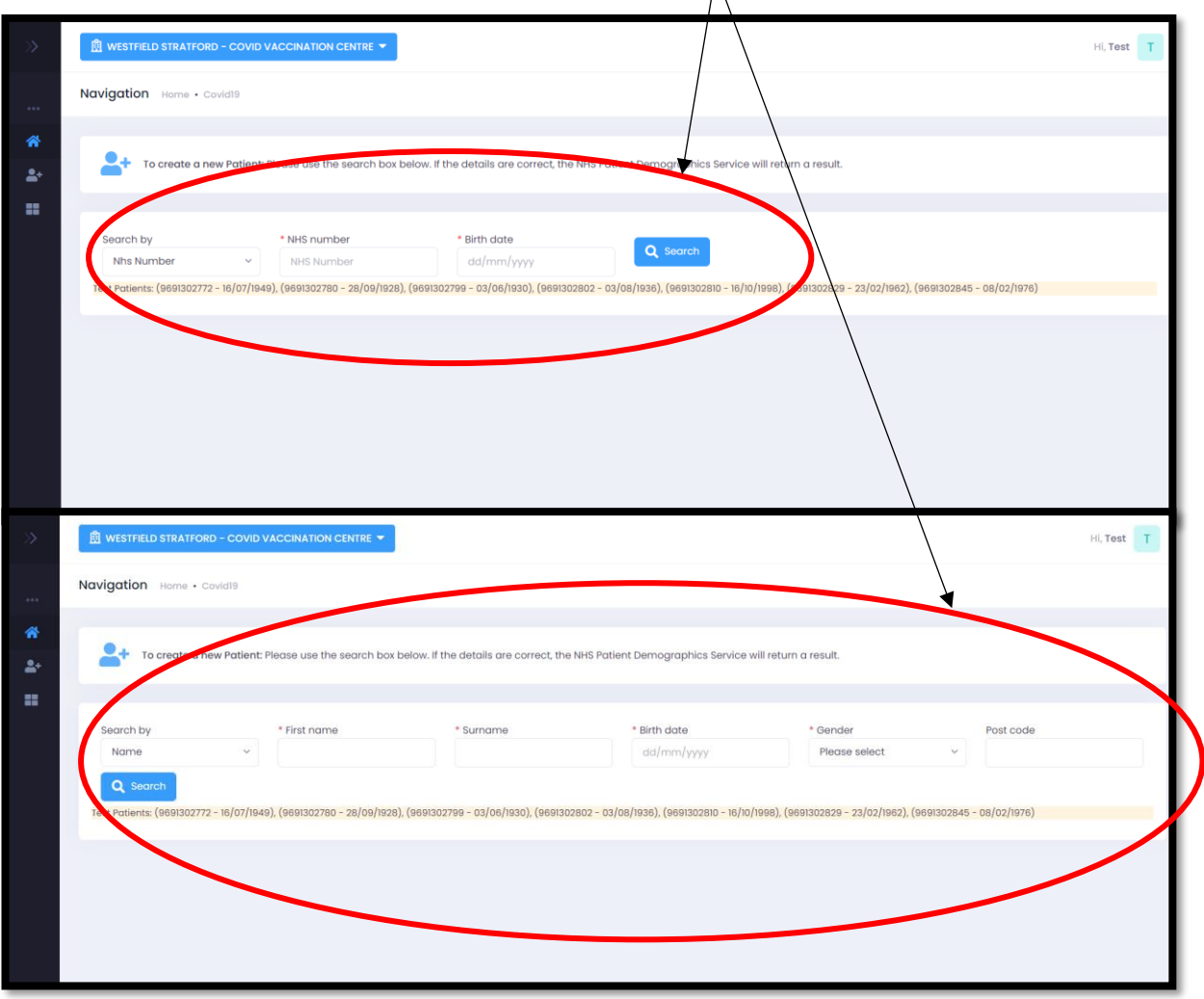

**Once you have typed in their NHS number and DOB or full name, gender, DOB, and postcode, click search.** 

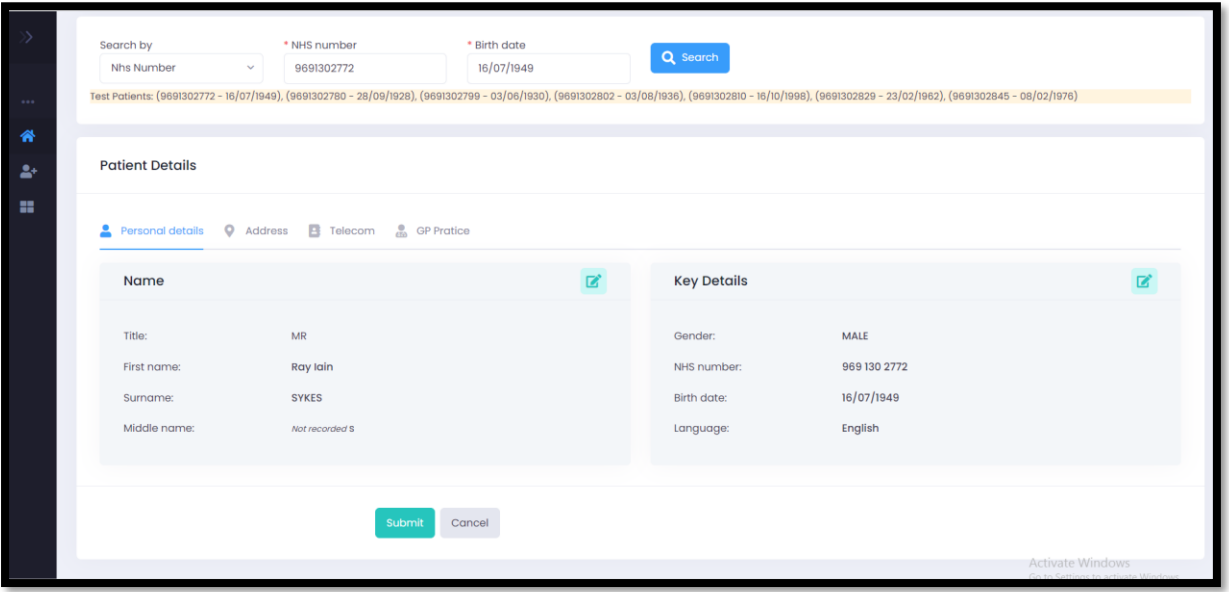

**The PDS search will retrieve the patient's record from the NHS spine. This will bring up the patient's personal details, address, telecom information and GP practice details. Double check the information to see if it is correct if you are happy with the information displayed click submit.** 

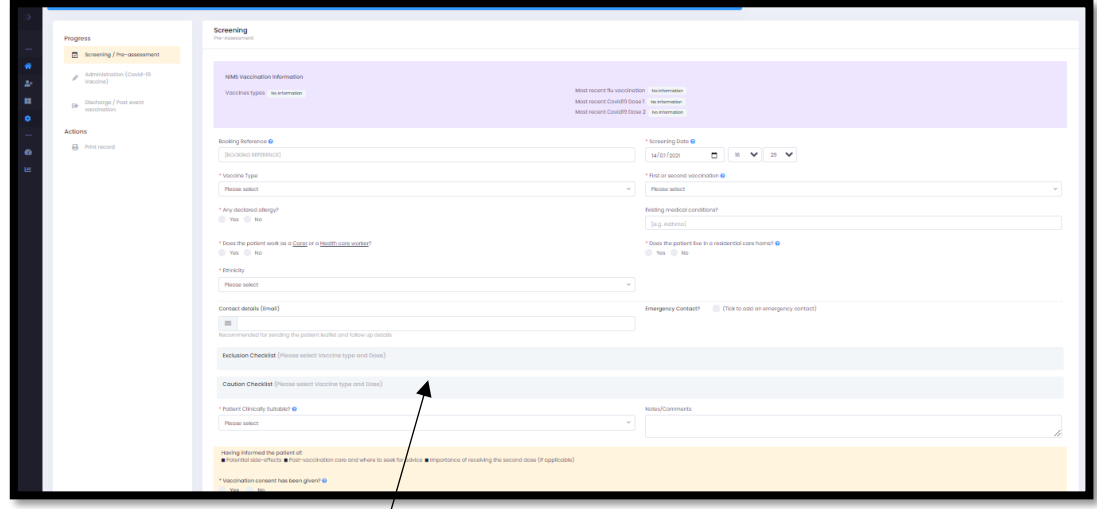

**This is the screening page. Please see the next page for a breakdown of this page.**

**All questions with a red Asterix (\*) next to it are mandatory fields are must have something written or box must be ticked for you to continue with the service.** 

**On the top of the screen, it will display the patient's details. In the purple box, it will display the patient's vaccination information sourced from NIMS (National Immunization service). It will display if they are eligible for a COVID 19 vaccination, what type of vaccination they are eligible for, when their most recent flu vaccination was and most recent dose 1 or 2 COVID vaccine if applicable.**

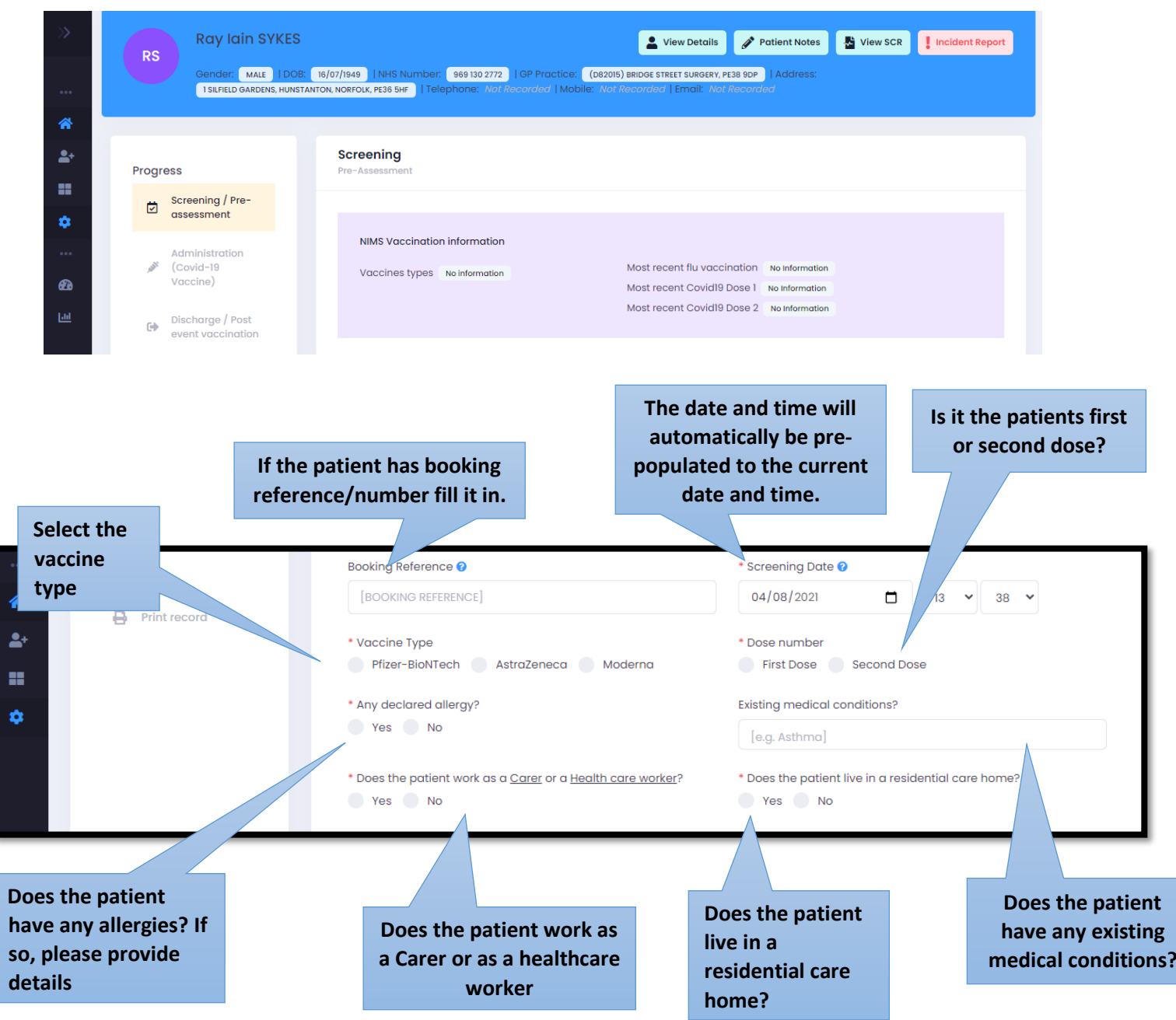

#### **Select the patient's ethnicity from the list**

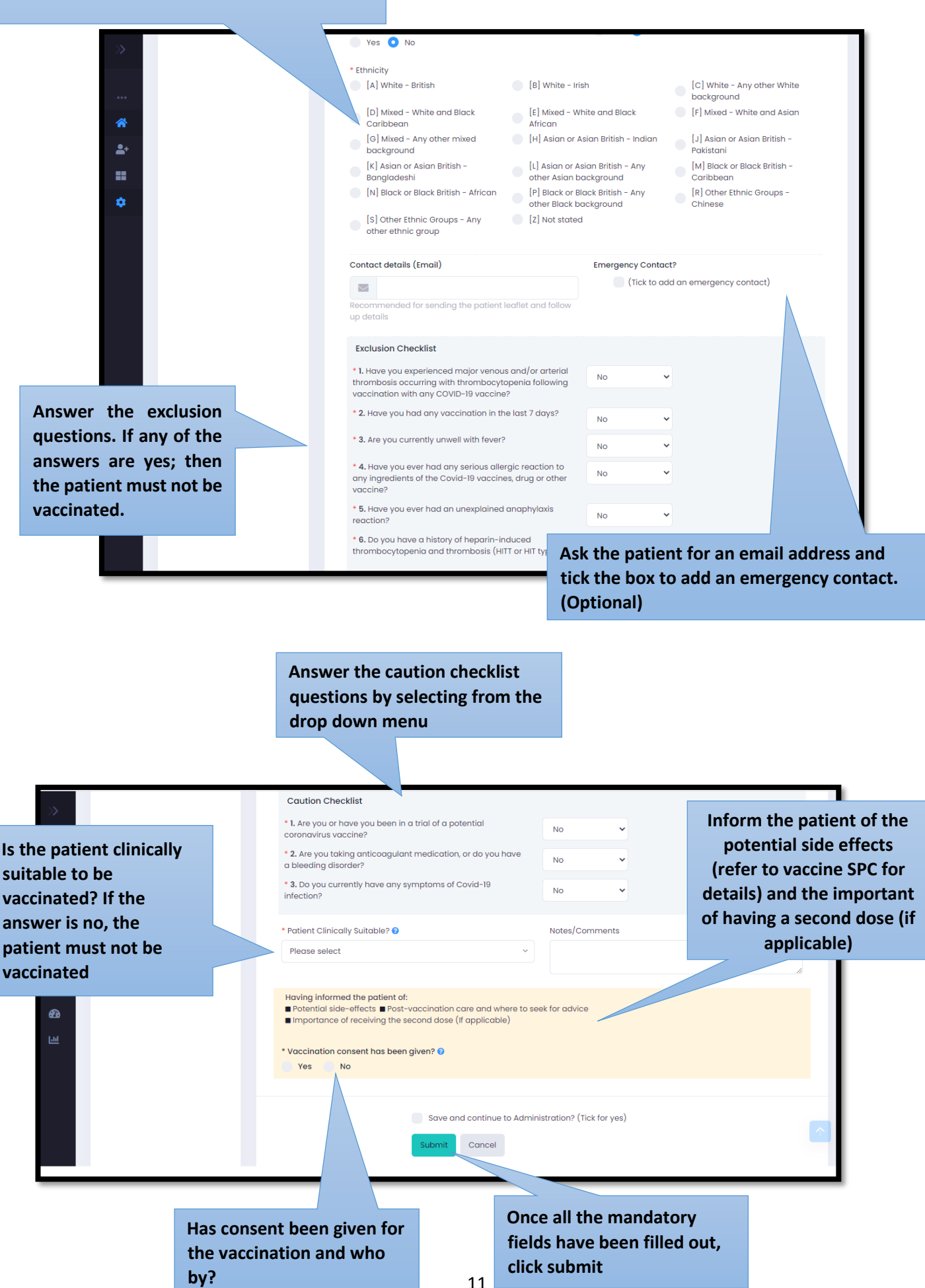

#### <span id="page-11-0"></span>5. Administration

**The second stage of the COVID 19 vaccination programme is the administration stage. This is when the patient gets the injection. If you are just working on the administration stage of the process, log into your Sonar account (as explained in chapter 3) When you have successfully logged in, click onto consultations by hovering the mouse over the left-hand side of the page.** 

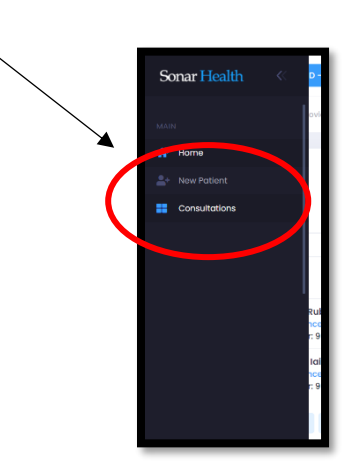

**All the patients from that day will be displayed, with their full name, what dose they are taking and how far they are through the vaccination process. The oldest will be displayed at the top and the lowest at the bottom.**

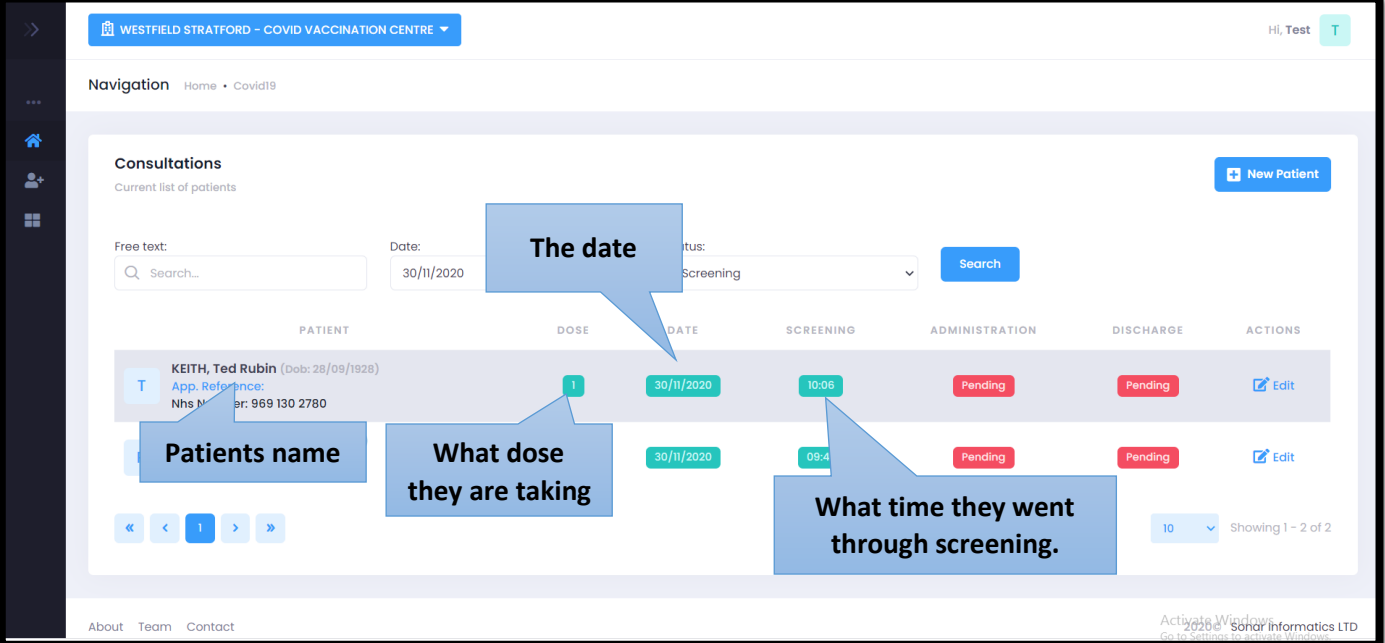

**If you wish to search for a patient, you can use the search function. Make sure you are searching for patients under the status 'Screening'.**

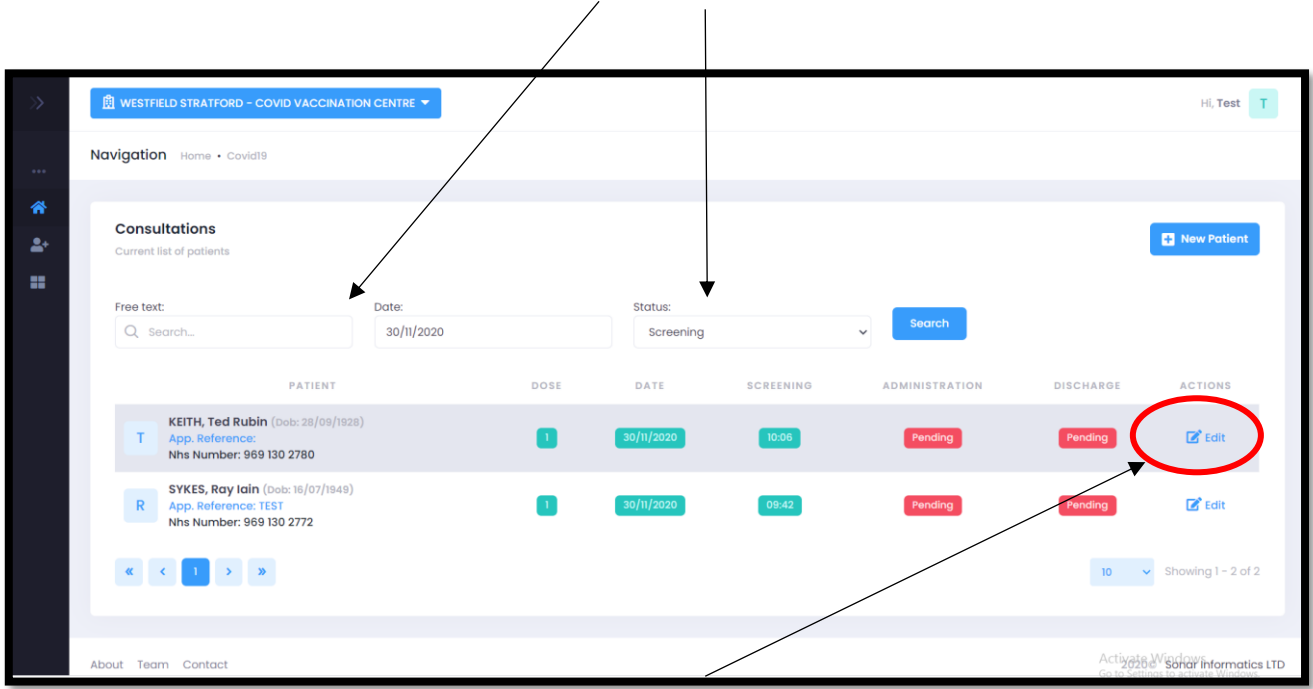

**When you have located the correct patient click 'edit' to proceed.**

**This is what the administration page looks like. Please see below for a breakdown of this page.** 

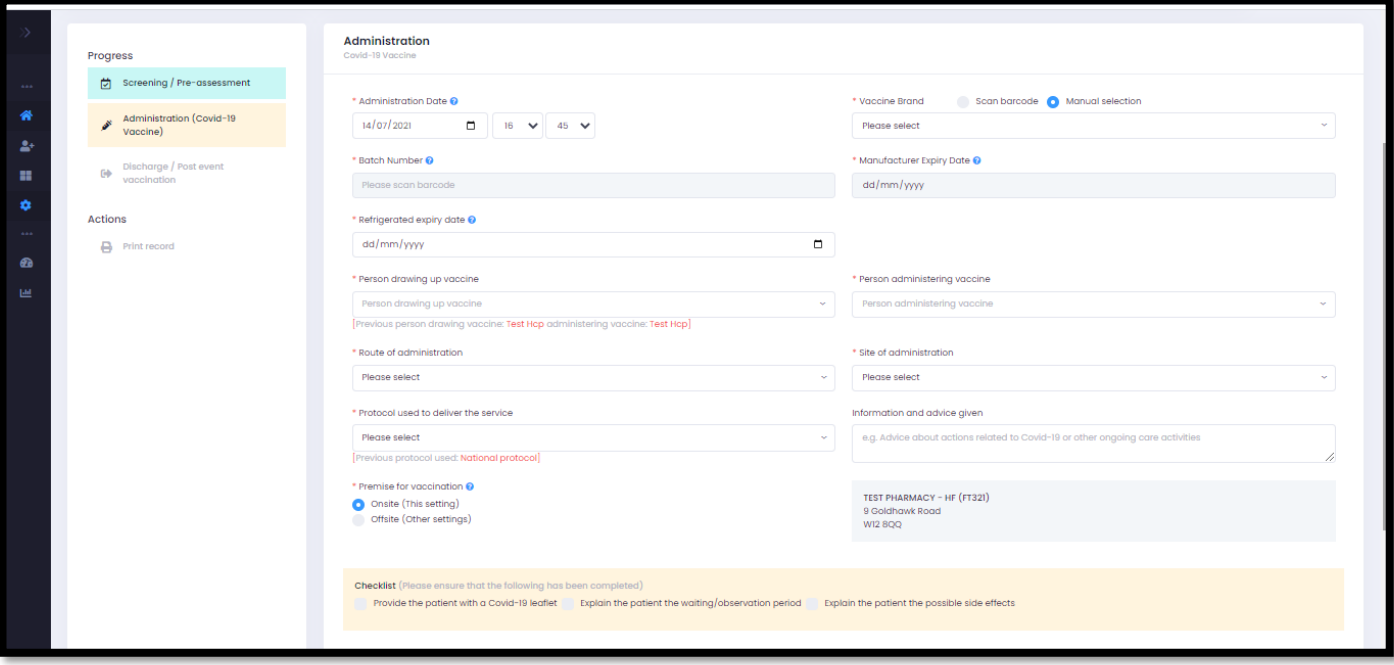

**The patient's details will be displayed at the top of the page.**

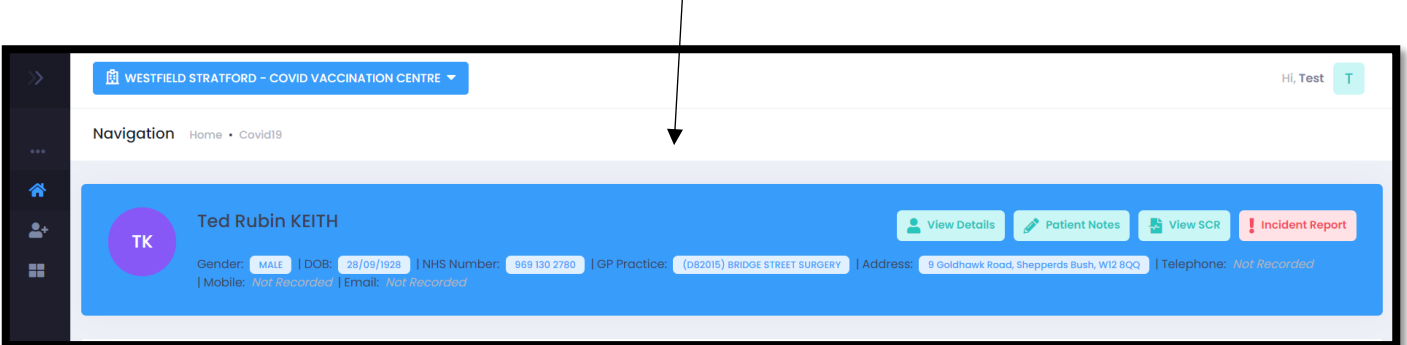

**All questions with a red Asterix (\*) next to it are mandatory fields are must have something written or box must be ticked for you to continue with the service.** 

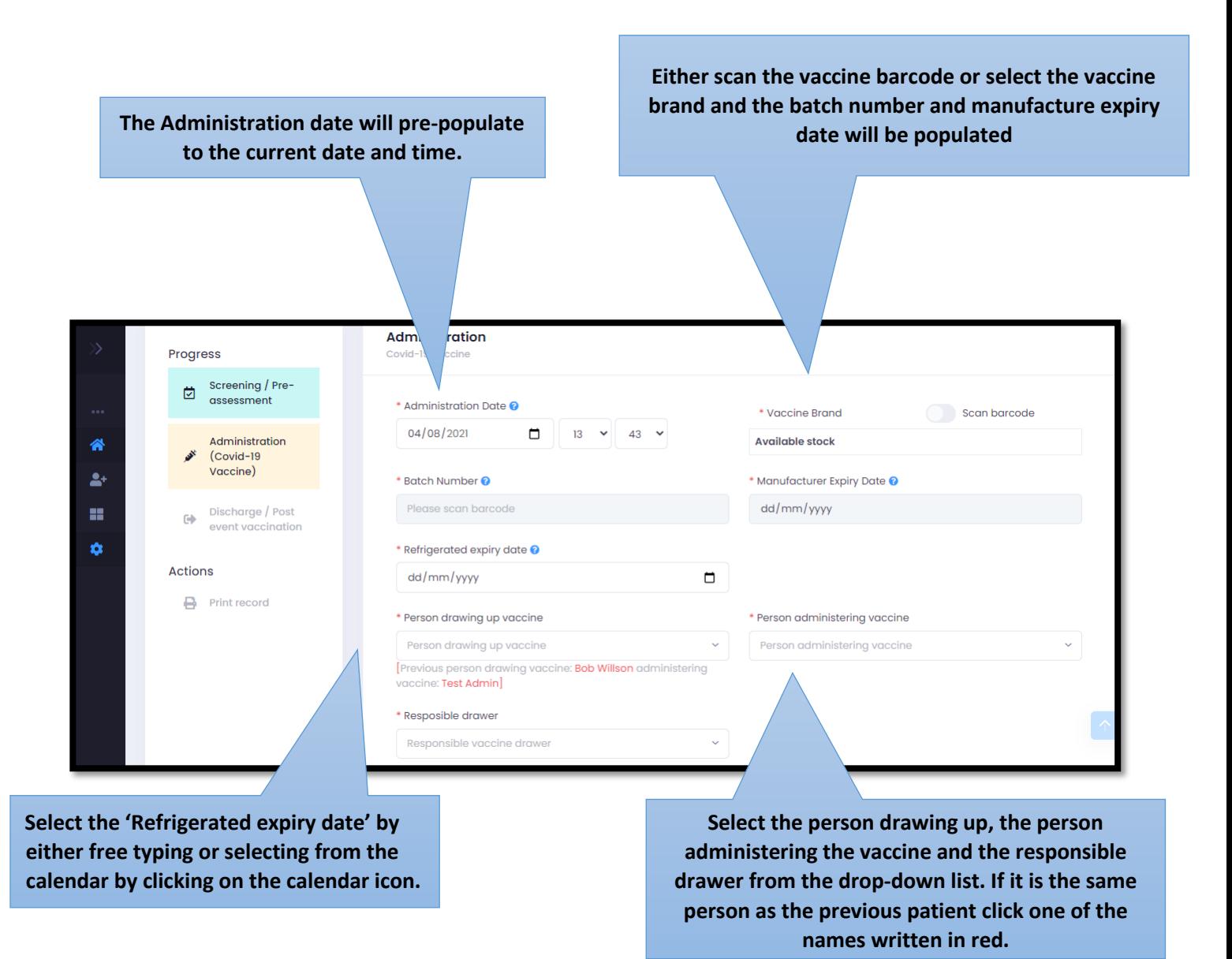

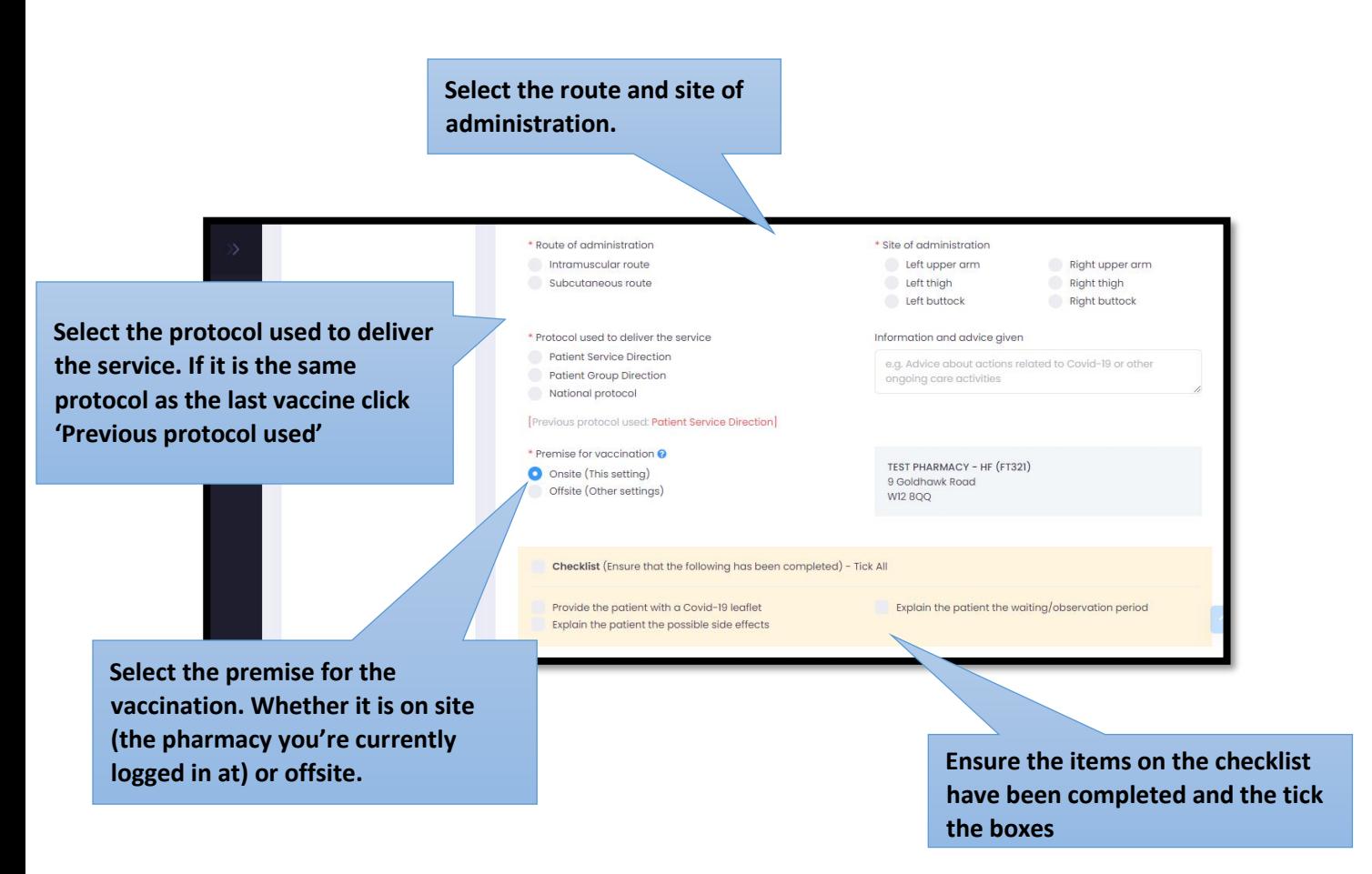

**If you are administrating the vaccine offsite, you will be require to fill out the details of where the vaccine will be taking place. You will need to fill out the type of setting e.g care home or prison etc. The name of the setting, and the full address. Once you have filled in all this information, click 'save changes'. Please see below.**

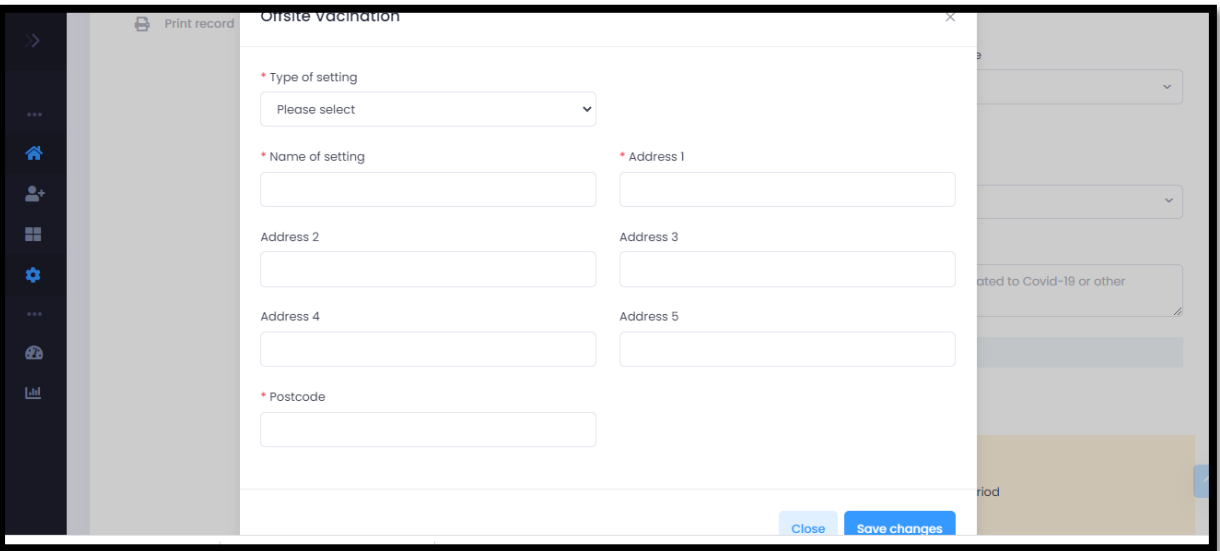

**If you are continuing with discharge aspect of the process, tick the box next to where it says, 'Save and continue to discharge' and then click submit. If not just click submit.**

#### <span id="page-15-0"></span>6. Discharge

**The third and final stage of the COVID 19 vaccination programme is the discharge stage. This is when the patient is discharged from the vaccination area. If you are just working on the discharge area, log into your Sonar account (as explained in chapter 3). When you have successfully logged in, click onto consultations by hovering the mouse over the lefthand side of the page.** 

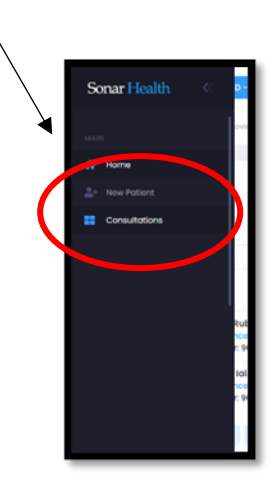

**All the patients from that day will be displayed, with their full name, what dose they are taking and how far they are through the vaccination process. The oldest will be displayed at the top and the lowest at the bottom.**

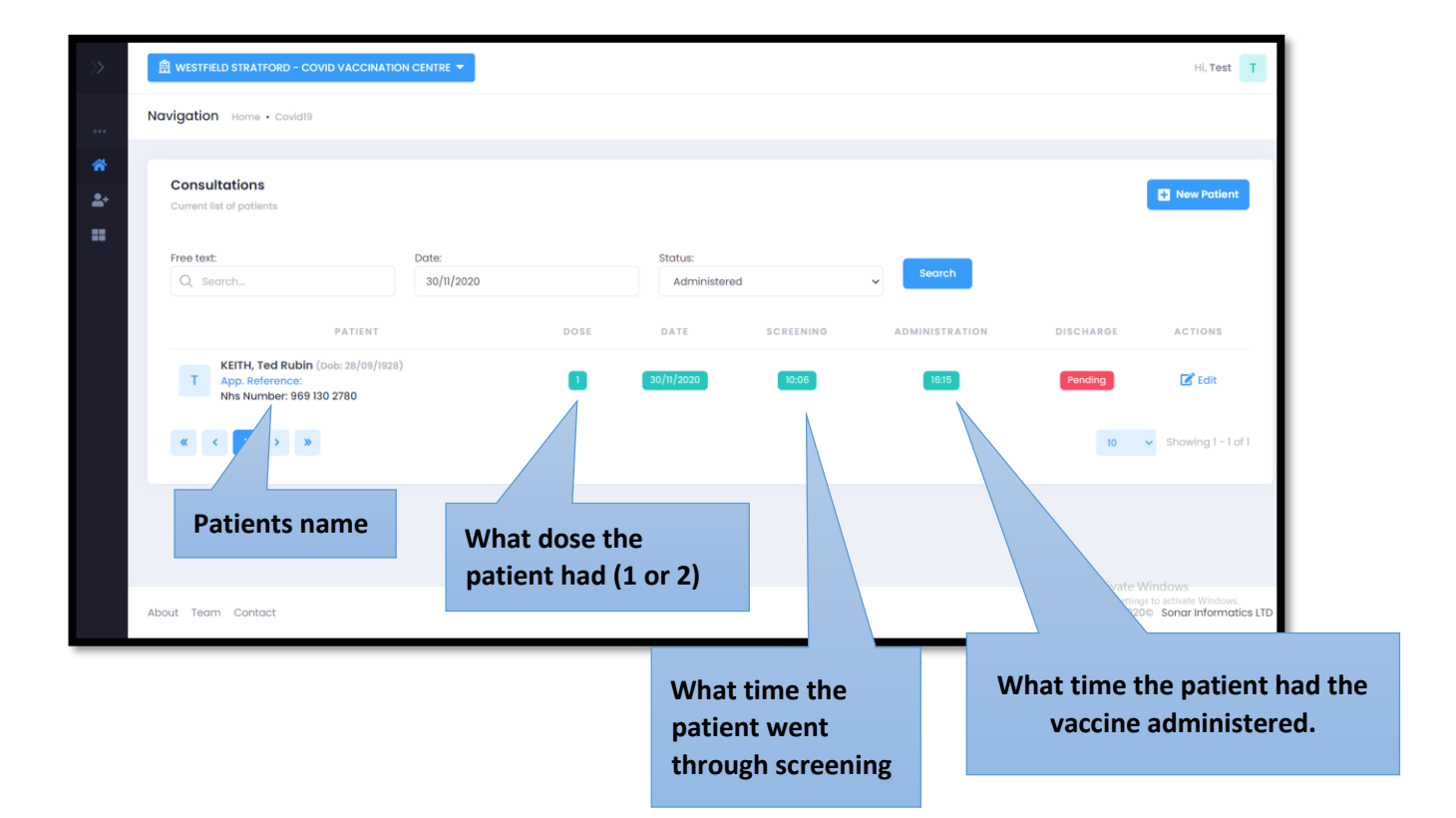

**If you wish to search for a patient, you can use the search function. Make sure you are searching for patients under the status 'Administered'.**

 $\lambda$ 

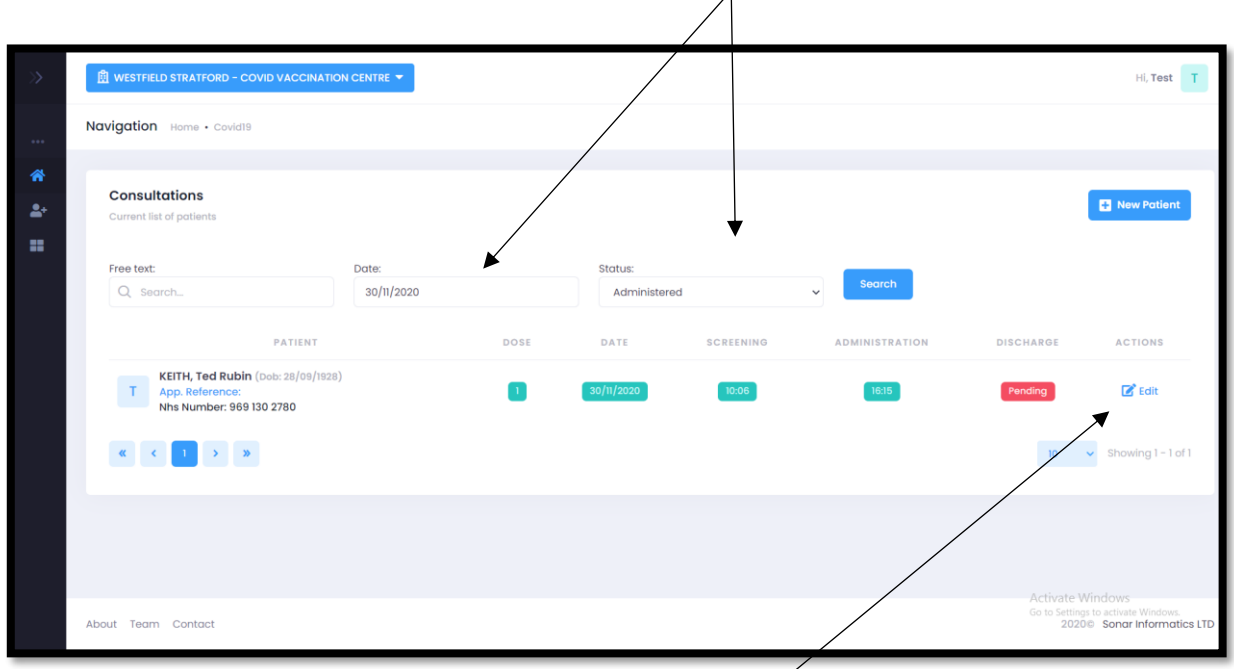

**Once you have located the correct patient, select 'edit'.**

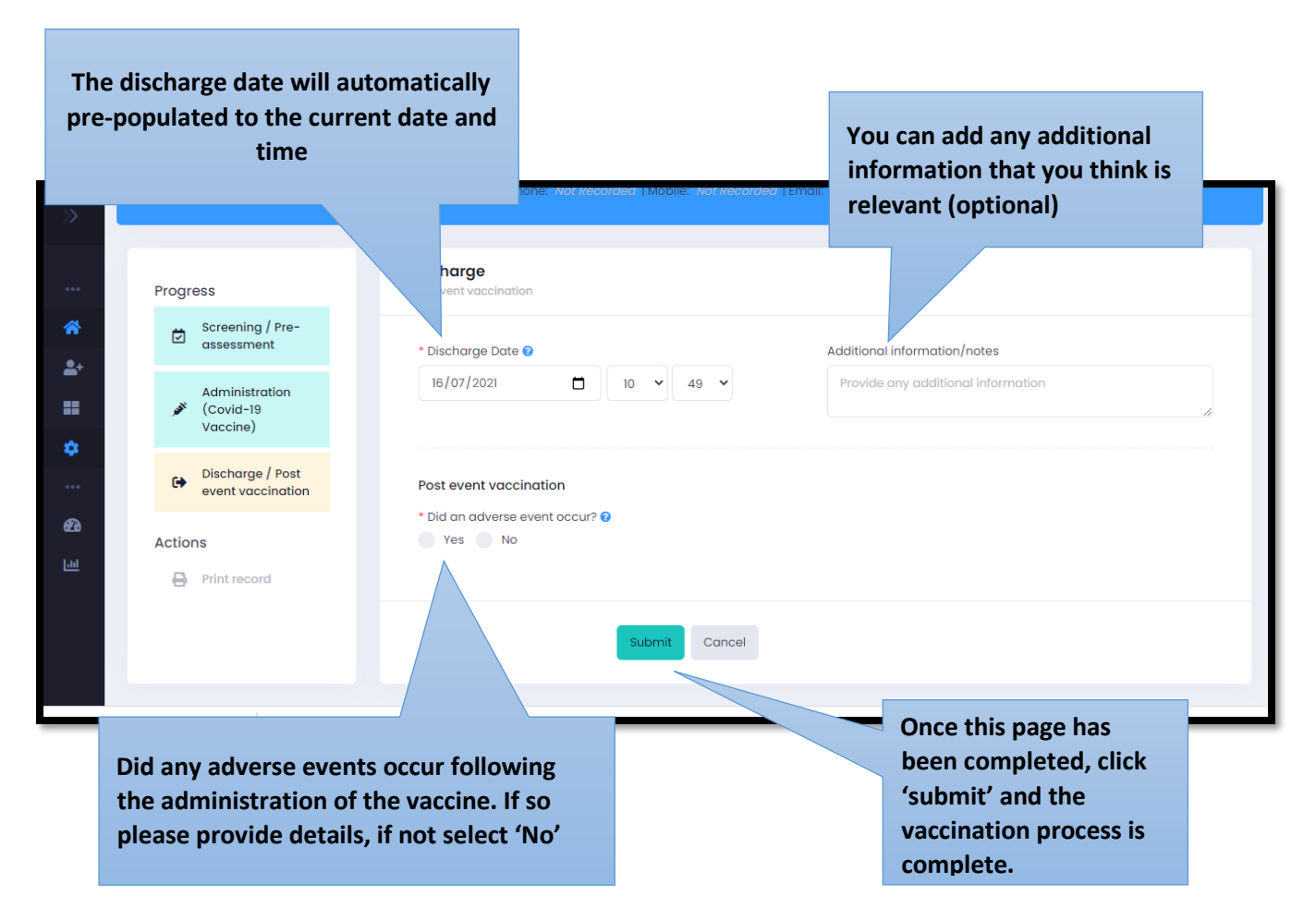

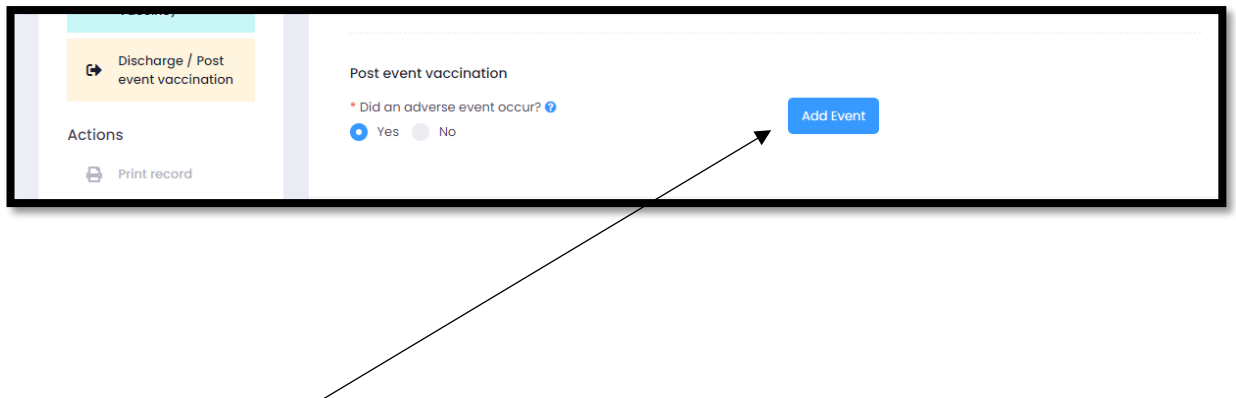

**If any adverse events occur, select yes and then click 'Add Event'.**

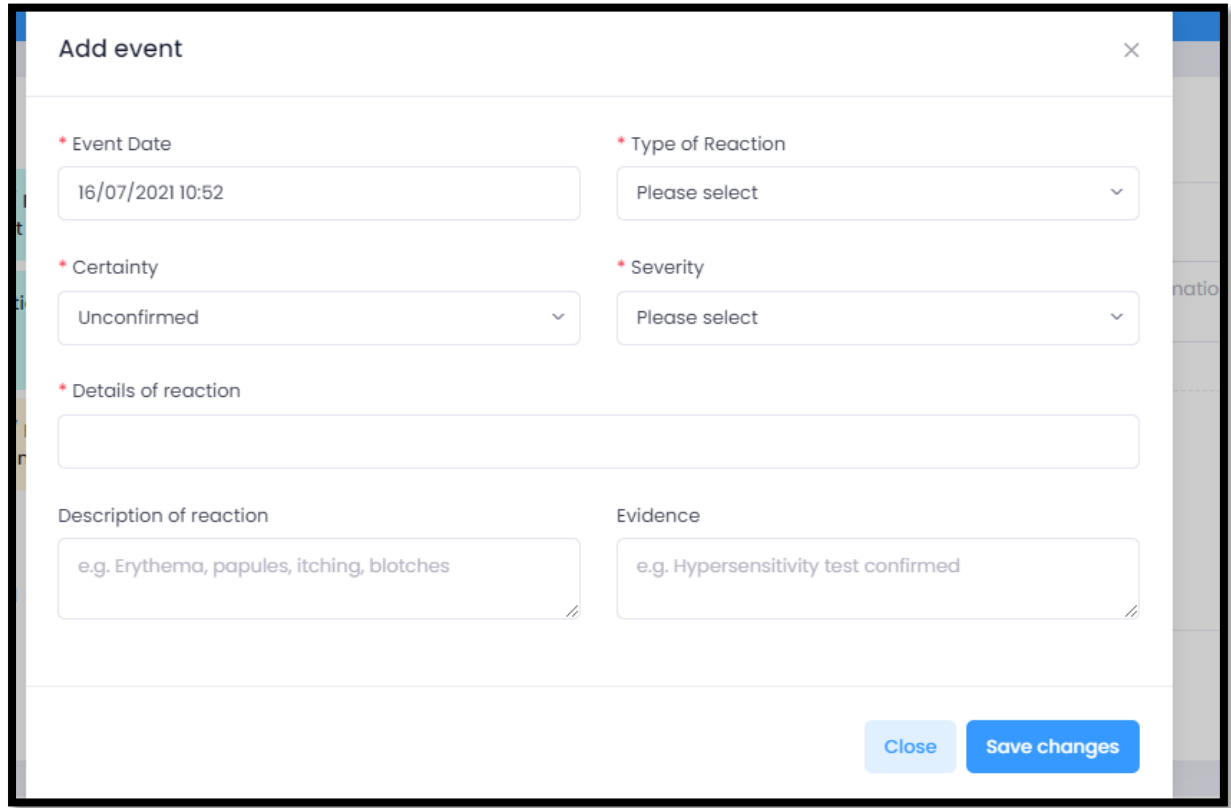

**The event date will be pre-populated. Select the type of reaction, the certainty and the severity from their respected drop down menus. Type in the details of the reaction in the text box e.g rash. Type in any description of the reaction and any evidence (optional). Once you have filled all the information, click 'Save changes'.**

#### <span id="page-18-0"></span>7. Stock Control

 $\overline{1}$ 

**Before you begin vaccinating you must add your vaccine stock levels otherwise the vaccine will not appear during the administration section.**

**On the homepage, hover the mouse on the left hand side and then click 'Stock control'.**

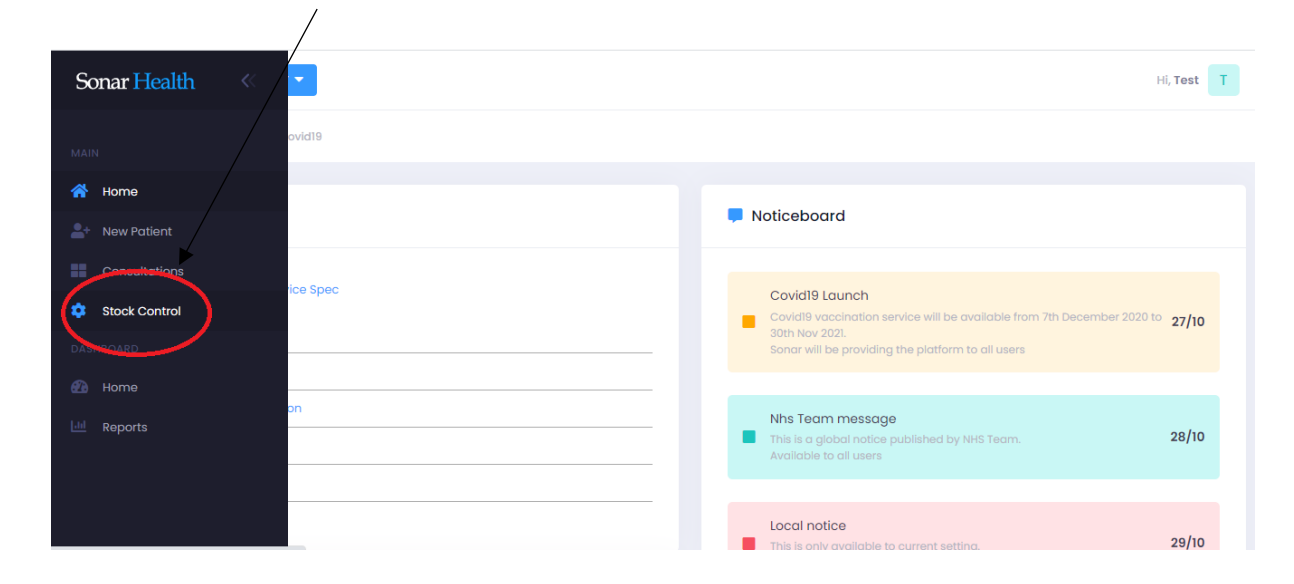

**On the left hand side, under 'List of Medicines' the vaccine brands available will be displayed. It'll display the Vaccine name and also the amount in stock.**

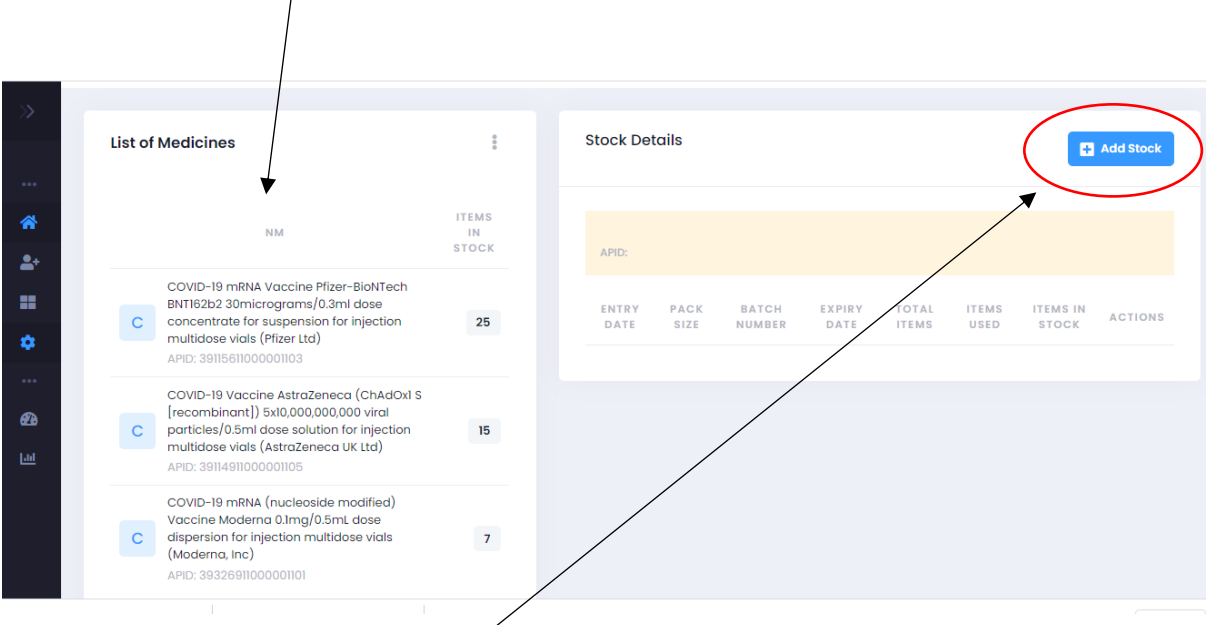

**To add new stock select the vaccine brand you wish to add and then select 'Add stock'.**

**The entry date will be pre-populated to the current date. Select the pack size from the drop down menu. Type in the batch number and select the expiry date. Finally type in the amount of vaccines you wish to add e.g. 25 and then click 'Save changes'.** 

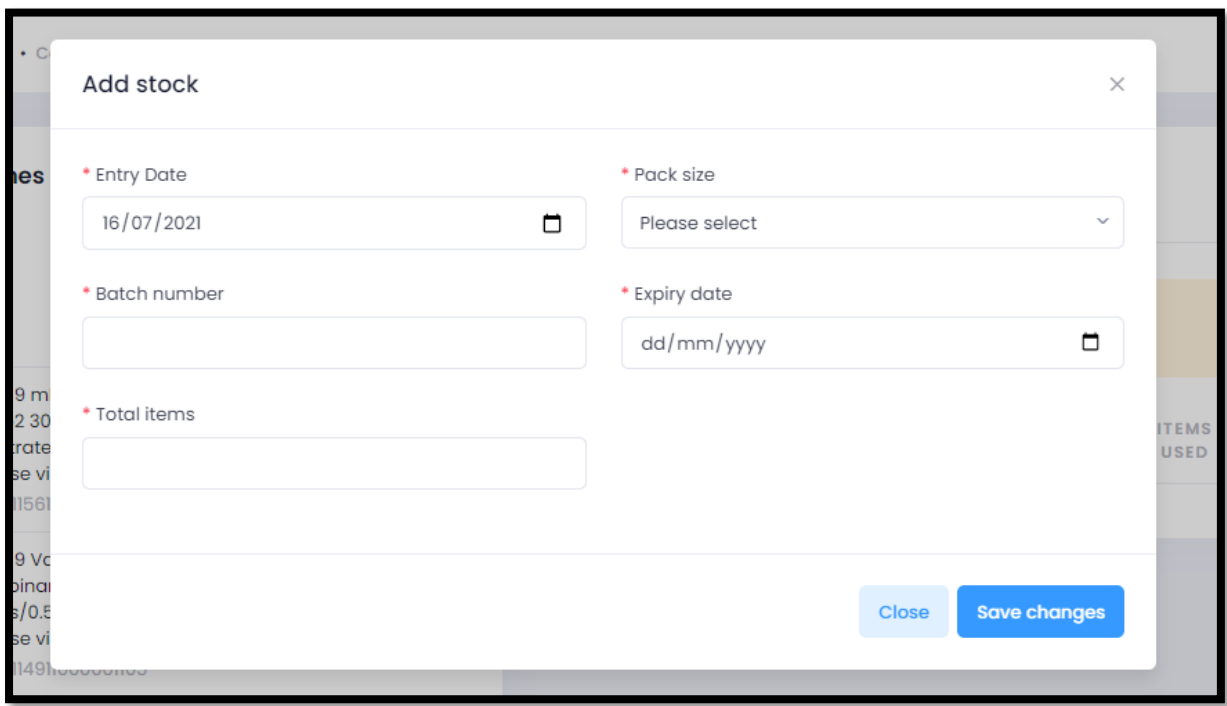

**Please note, each time you open a new batch of vaccines, the stock must be added.**

#### <span id="page-20-0"></span>8. Admin Access for new users.

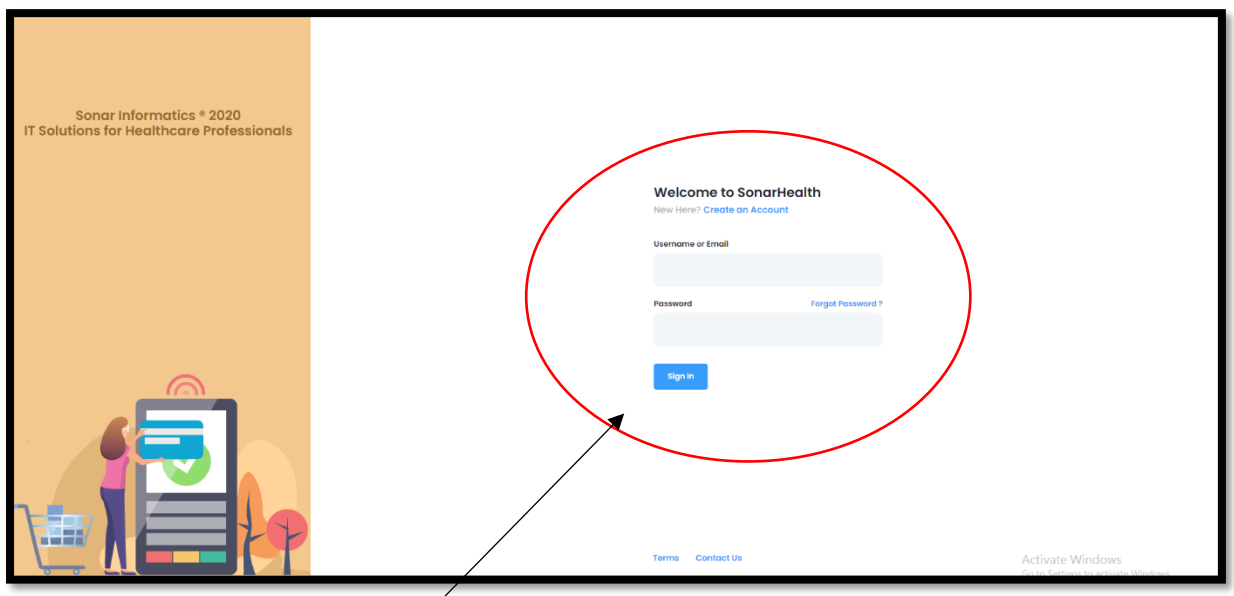

**Go t[o www.sonarhealth.org/c19](http://www.sonarhealth.org/c19) and log in using your email and password. If you have forgotten your password, click 'Forgotten Password?' and a password reset link will be sent via email.** 

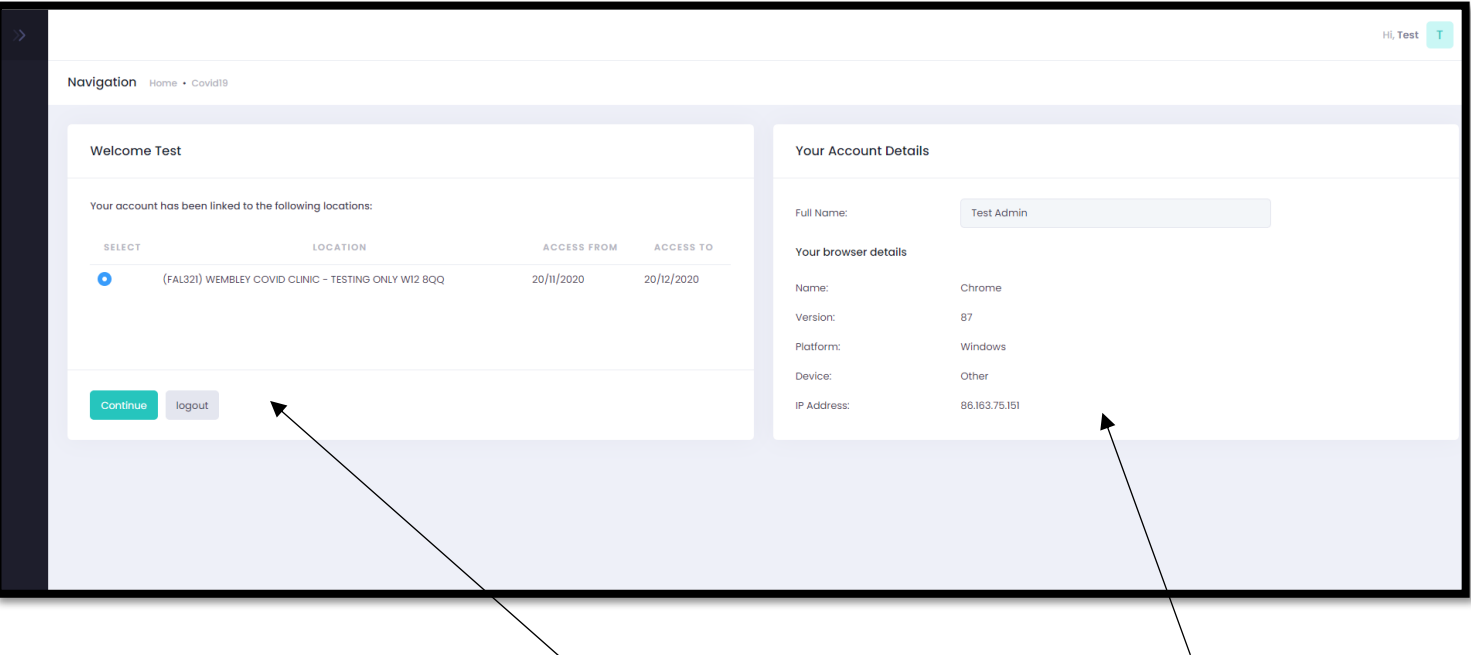

**After you have logged in using your email and password you will be taken to this page. On the right-hand side, it will display your account details and on the left-hand side it will show the location's you have access to. If you have access to multiple sites, you will have to select the site you are working in and then click continue.** 

**The location you are currently logged in at will display here**

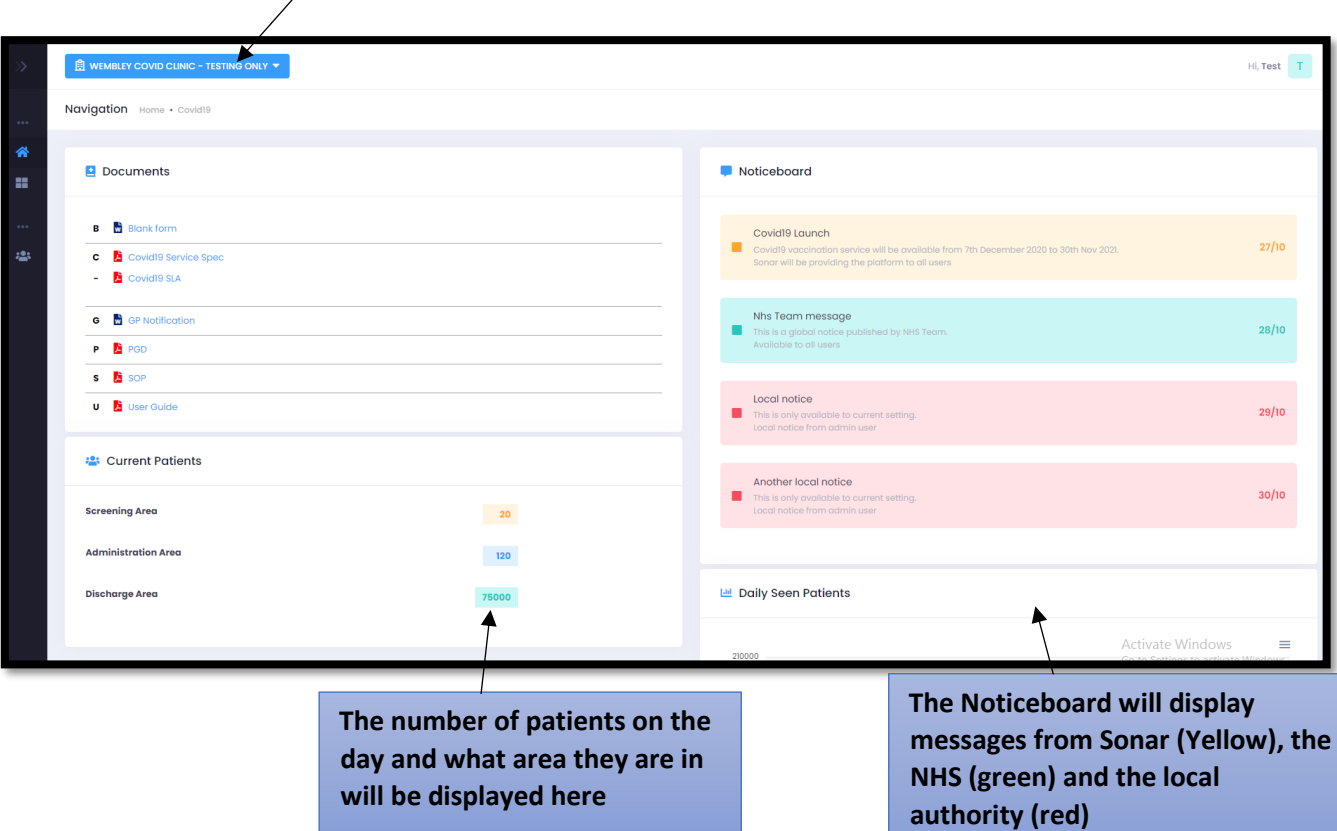

**Once you have logged in and selected the location you are working in, it will take you to the Sonarhealth.org/c19 landing page.**

#### <span id="page-21-0"></span>9. Creating Users and providing access to multiple locations.

**Move your mouse over the left-hand side of the screen and click 'Users'** 

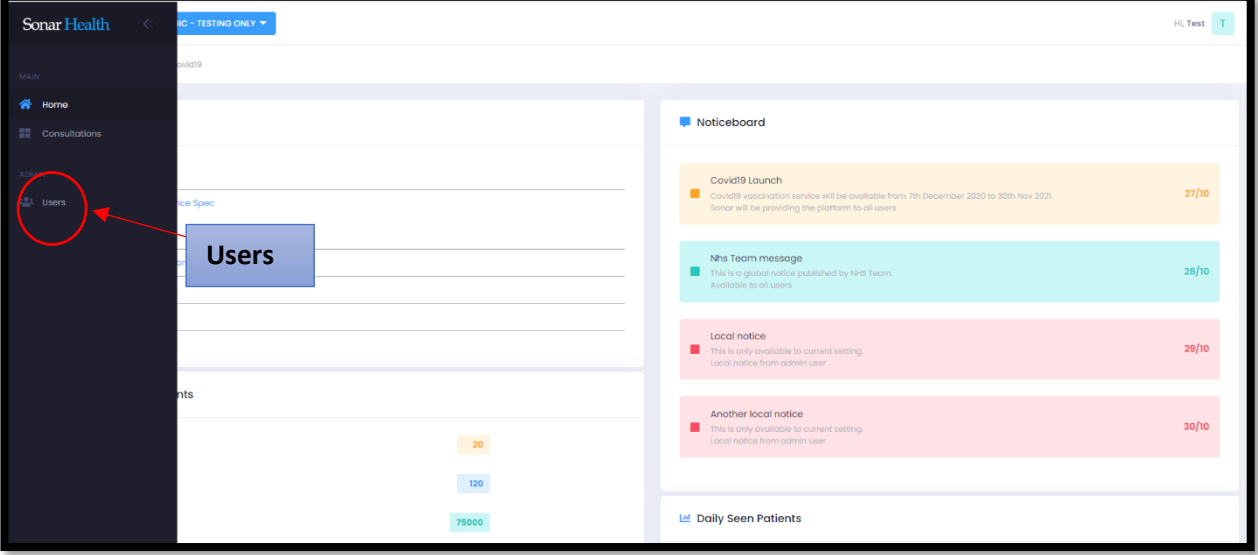

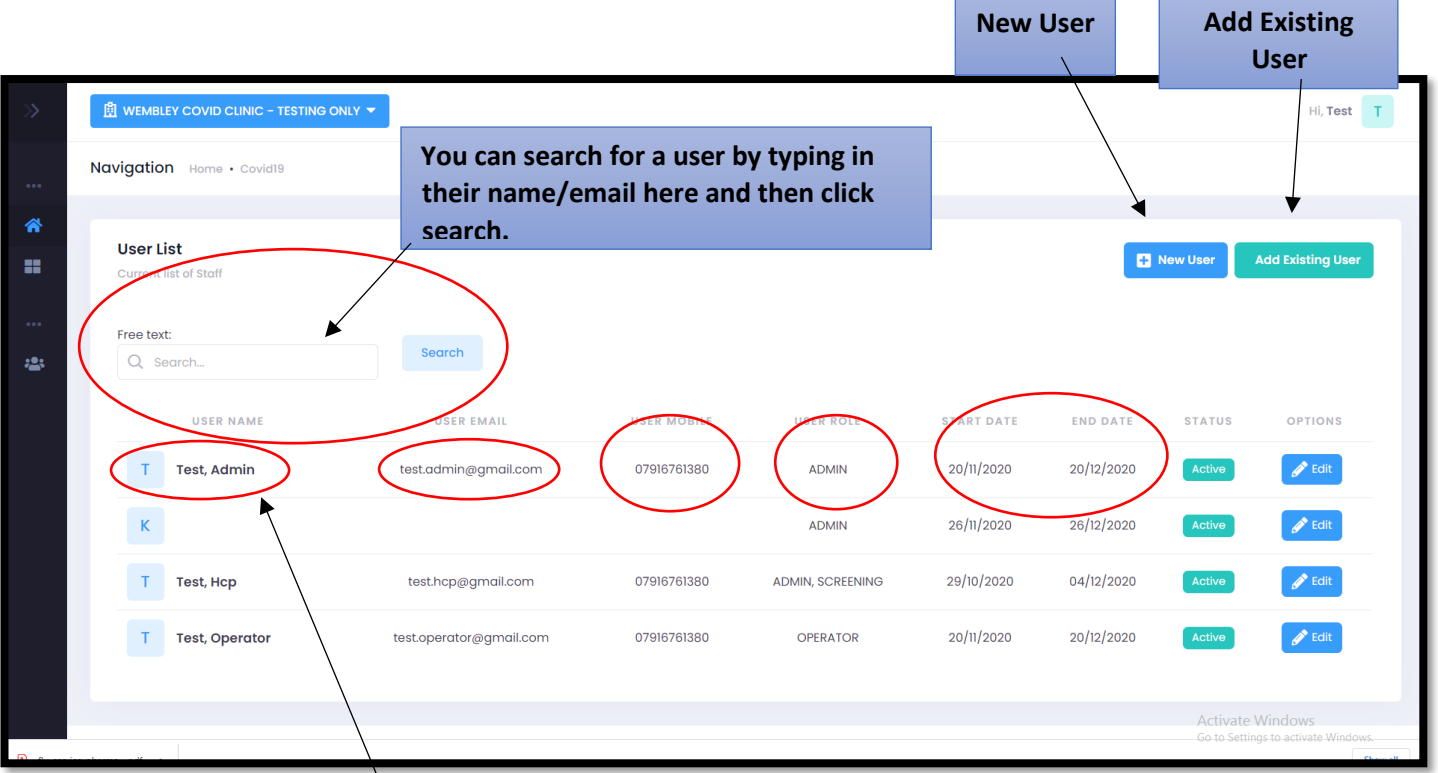

**All users who have access to the location you are logged in to, will be displayed here. Their name, email address, telephone number, their user role and their start and end date will be displayed.** 

**If you need to create an account for new user, select 'New user.**

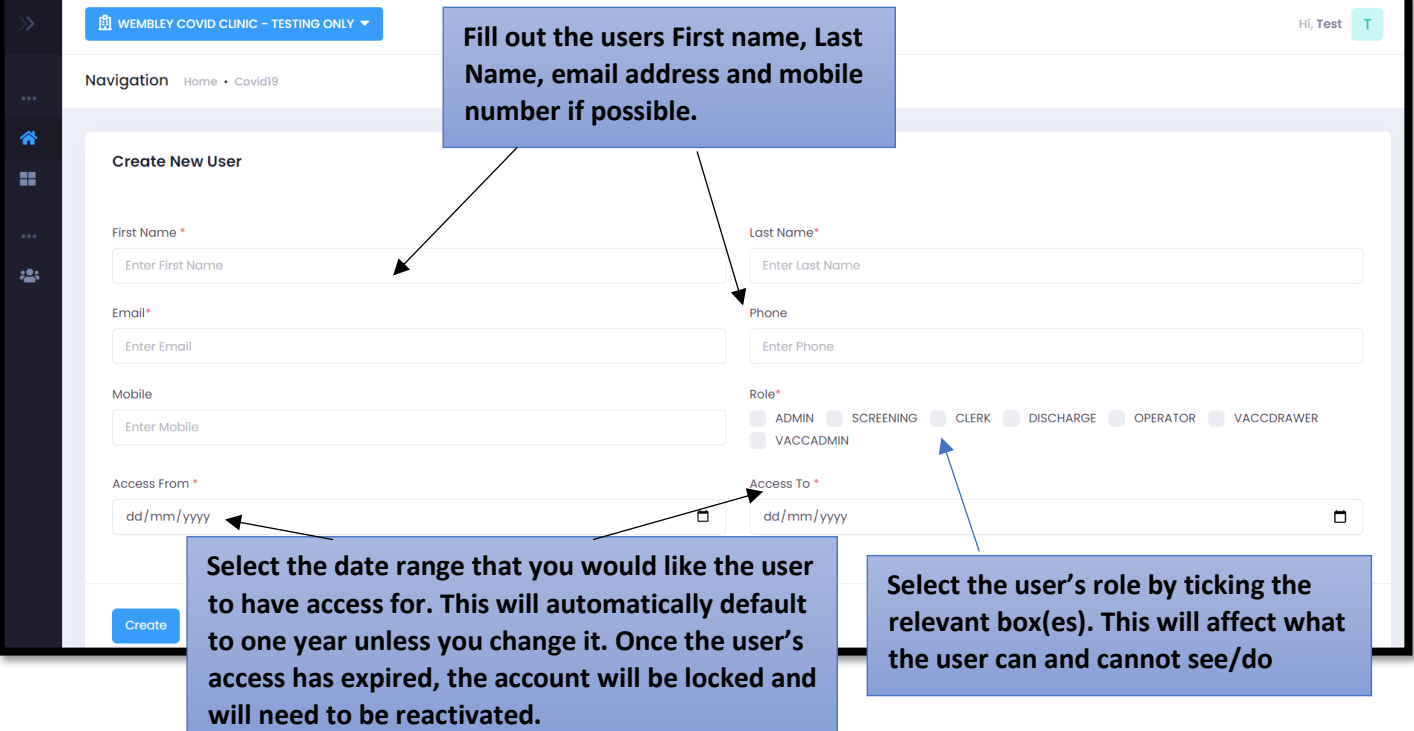

**Once you have filled out the new users details, selected the users role(s) and selected his/her access date range, click 'Create' and the users account will be created and their login details will be sent to them via email and access will be provided for the location you are currently logged in to. Please note it important that each user has their own account, generic accounts are not allowed.** 

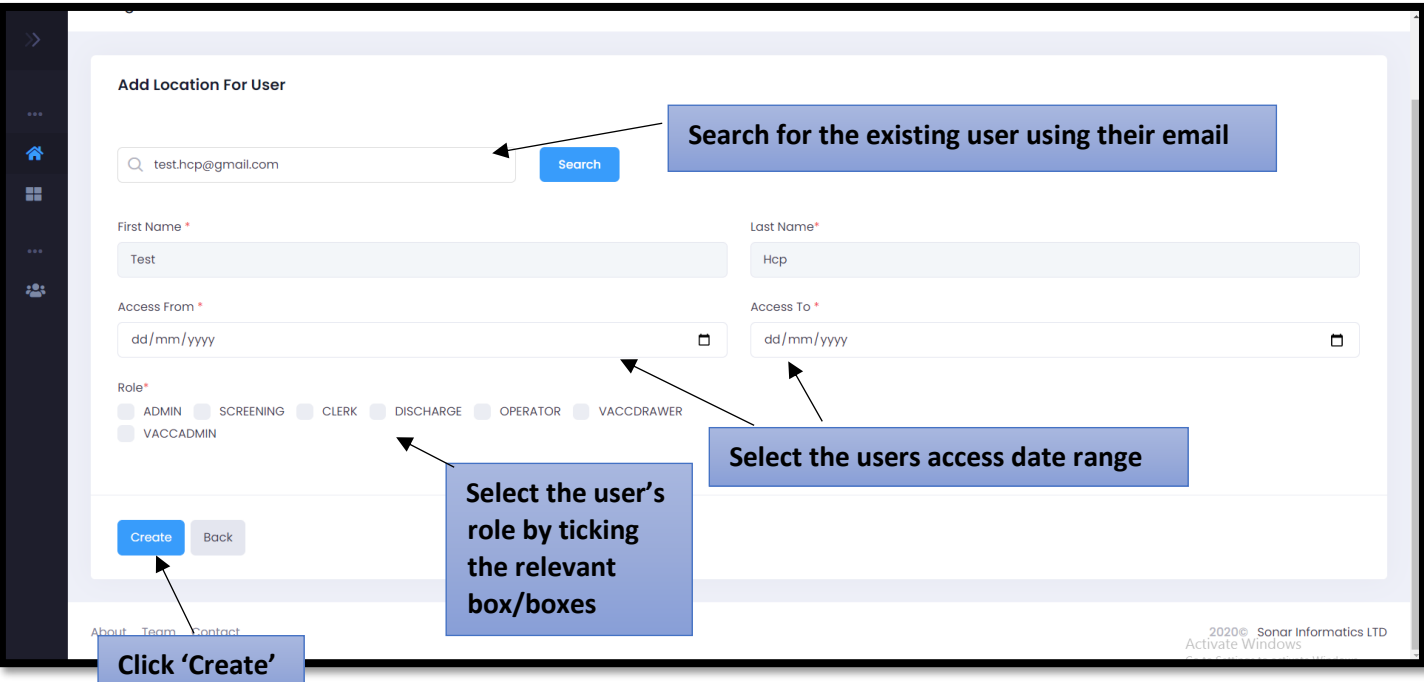

**If you would like to grant access to a new site for an existing user (someone who already has login details but needs access to another site), select 'Add Existing User'. Search for the user, using their email. The users first name and surname will pre-populate. You will need to select the date range they will require access for (it will automatically default for a year) and select their role(s) and then click create. After that, the user will have access to your location and will be able to select it when they first login.**

### <span id="page-24-0"></span>10. Contact Us

If you have any queries or need further assistance, please contact Sonar on email at info@sonarinformatics.com.

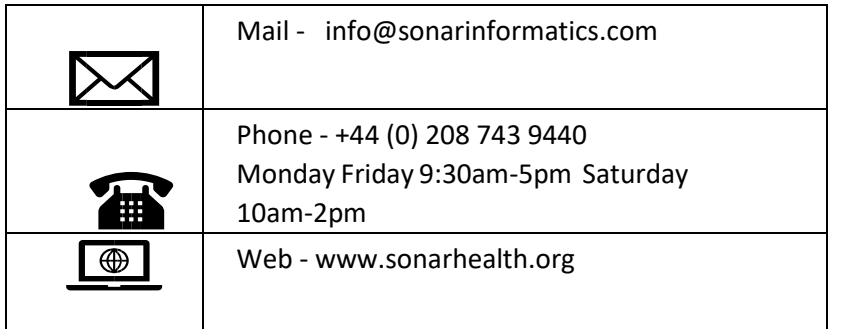